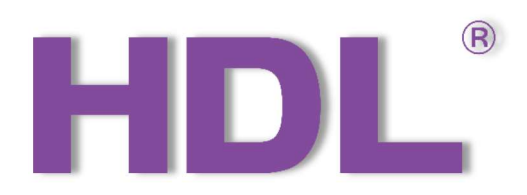

# HDL M/S48.1 KNX 48 路干接点模块 使用说明书 英文版

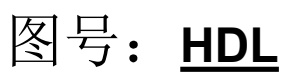

# 共 21 页

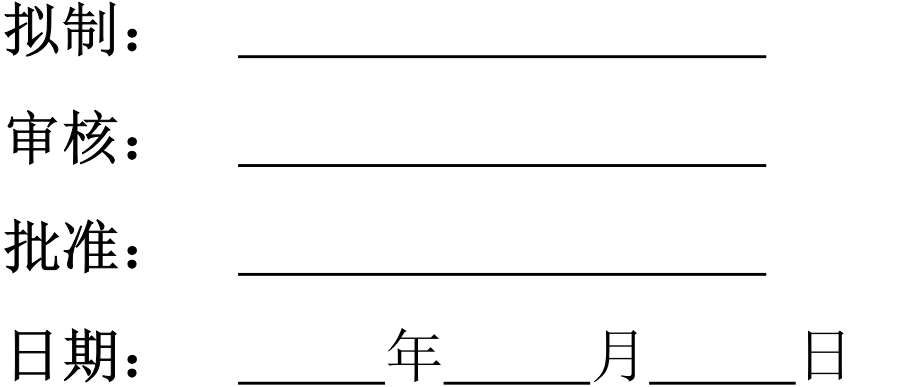

# 广州河东科技有限公司

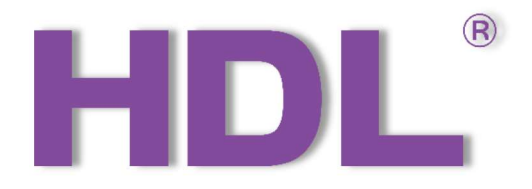

# HDL M/S48.1<br>HDL M/S48.1<br>H Dry Contact Module HDL M/S48.1<br>KNX48CH Dry Contact Module<br>User Manual HDL M/S48.1<br>H Dry Contact Module<br>User Manual

Version: V1.0.0

Version: V1.0.0<br>Release Date: 2023/06/24

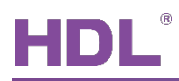

# Content

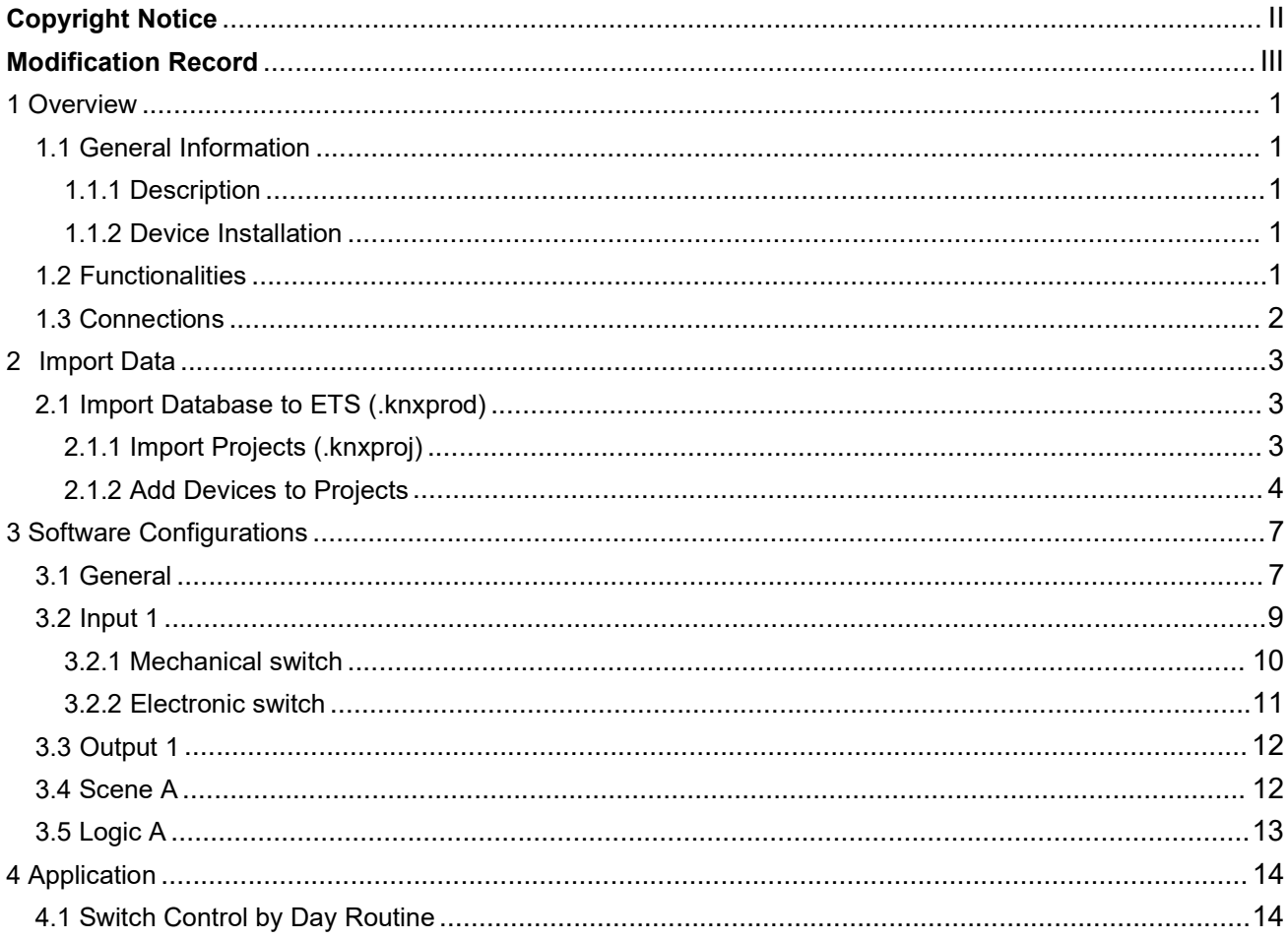

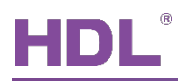

UM\_HDL-M\_M\_S48.1 KNX 48CH Dry Contact Module<br> **Copyright Notice**<br>
ctual property rights to this document and its contents.<br>
of the company, it is forbidden to copy or distribute to a OUN\_HDL-M\_M\_S48.1 KNX 48CH Dry Contact Module<br>
Copyright Notice<br>
Our company has all intellectual property rights to this document and its contents.<br>
Nout the written authorization of the company, it is forbidden to copy o UM\_HDL-M\_M\_S48.1 KNX 48CH Dry Contact Module<br>
Copyright Notice<br>
Our company has all intellectual property rights to this document and its contents.<br>
Without the written authorization of the company, it is forbidden to copy UM\_HDL-M\_M\_S48.1 KNX 48CH Dry Contact Module<br>
Copyright Notice<br>
Our company has all intellectual property rights to this document and its contents.<br>
Without the written authorization of the company, it is forbidden to copy **Copyright Notice**<br>
Copyright Notice<br>
Cure company has all intellectual property rights to this document and its contents.<br>
Without the written authorization of the company, it is forbidden to copy or distribute to a<br>
thir **DL**<br>
UM\_HDL-M\_M\_S48.1 KNX 48CH Dry Contact Module<br>
Copyright Notice<br>
Our company has all intellectual property rights to this document and its contents.<br>
Not the written authorization of the company, it is forbidden to co

UM\_HDL-M\_M\_S48.1 KNX 48CH Dry Contact Module<br>
Copyright Notice<br>
Our company has all intellectual property rights to this document and its contents.<br>
Without the written authorization of the company, it is forbidden to copy **Example 19 and all statements** and intellectual property rights to this document and its contents.<br>Without the written authorization of the company, it is forbidden to copy or distribute to a<br>third party. In case of infri **Copyright Notice**<br>
Our company has all intellectual property rights to this document and its<br>
Without the written authorization of the company, it is forbidden to copy or dist<br>
third party. In case of infringement of inte ondepart and its contents.<br>Figure to copy or distribute to a<br>ants such as the company's<br>g to law.<br>Figure to law.<br>Figure to law.<br>The leads of this document will be<br>ent is only used as a guide,<br>ment do not constitute any<br>GZ

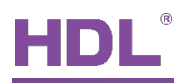

UM\_HDL-M\_M\_S48.1 KNX 48CH Dry Contact Module<br>Modification Record<br>structions for each document update. The latest version of<br>s from all previous document versions. UM\_HDL-M\_M\_S48.1 KNX 48CH Dry Contact Module<br>
Modification Record<br>
This record accumulates instructions for each document update. The latest version of<br>
document contains updates from all previous document versions.<br>
Num V

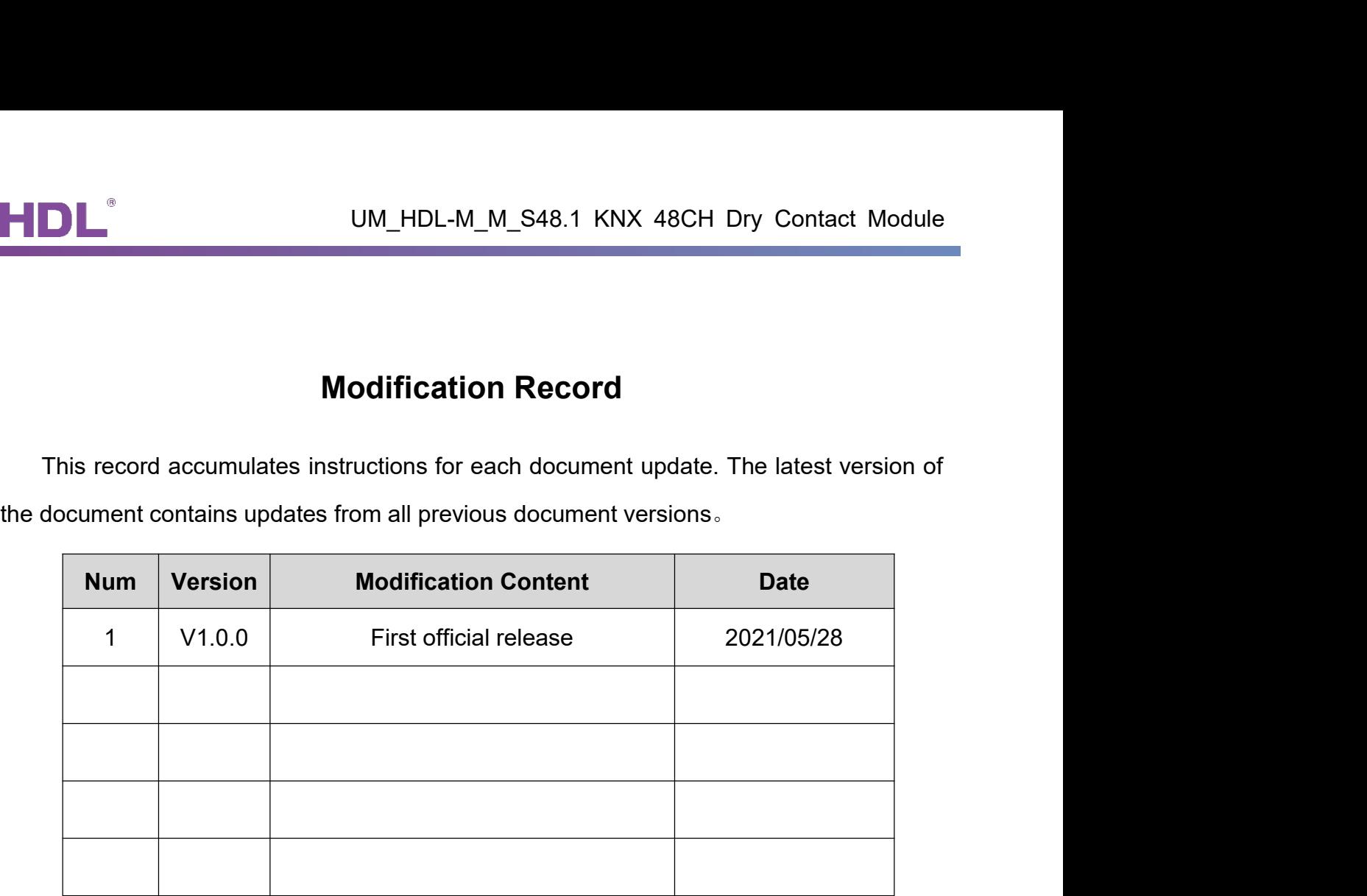

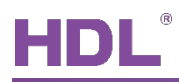

UM\_HDL-M\_M\_S48.1 KNX 48CH Dry Con<br>
1.1 General Information<br>
1.1.1 Description<br>
KNX 48CH Dry Contact Module is a KNX standard protocol module with 48 dry UM\_HDL-M\_M\_S48.1 KNX 48CH Dr<br>
1.1.1 Description<br>
2.48CH Dry Contact Module is a KNX standard protocol module with<br>
2.48CH Dry Contact Module is a KNX standard protocol module with<br>
2.48CH Dry Contact Module is a KNX standa UM\_HDL-M\_M\_S48.1 KNX 48CH Dry Contact Module<br>
1 Overview<br>
1.1 General Information<br>
1.1.1 Description<br>
KNX 48CH Dry Contact Module is a KNX standard protocol module with 48 dry contact<br>
channels, which enables control of li UM\_HDL-M\_M\_S48.1 KNX 48CH Dry Contact Module<br>
1 Overview<br>
1.1 General Information<br>
1.1.1 Description<br>
KNX 48CH Dry Contact Module is a KNX standard protocol module with 48 dry contact<br>
1.1.2 Device Installation<br>
1.1.2 Devi UM\_HDL-M\_M\_S48.1 KNX 48CH Dry Contact<br>
1 Overview<br>
1 General Information<br>
1.1.1 Description<br>
X 48CH Dry Contact Module is a KNX standard protocol module with 48 dry of<br>
1.1.2 Device Installation<br>
1.1.2 Device Installation<br>

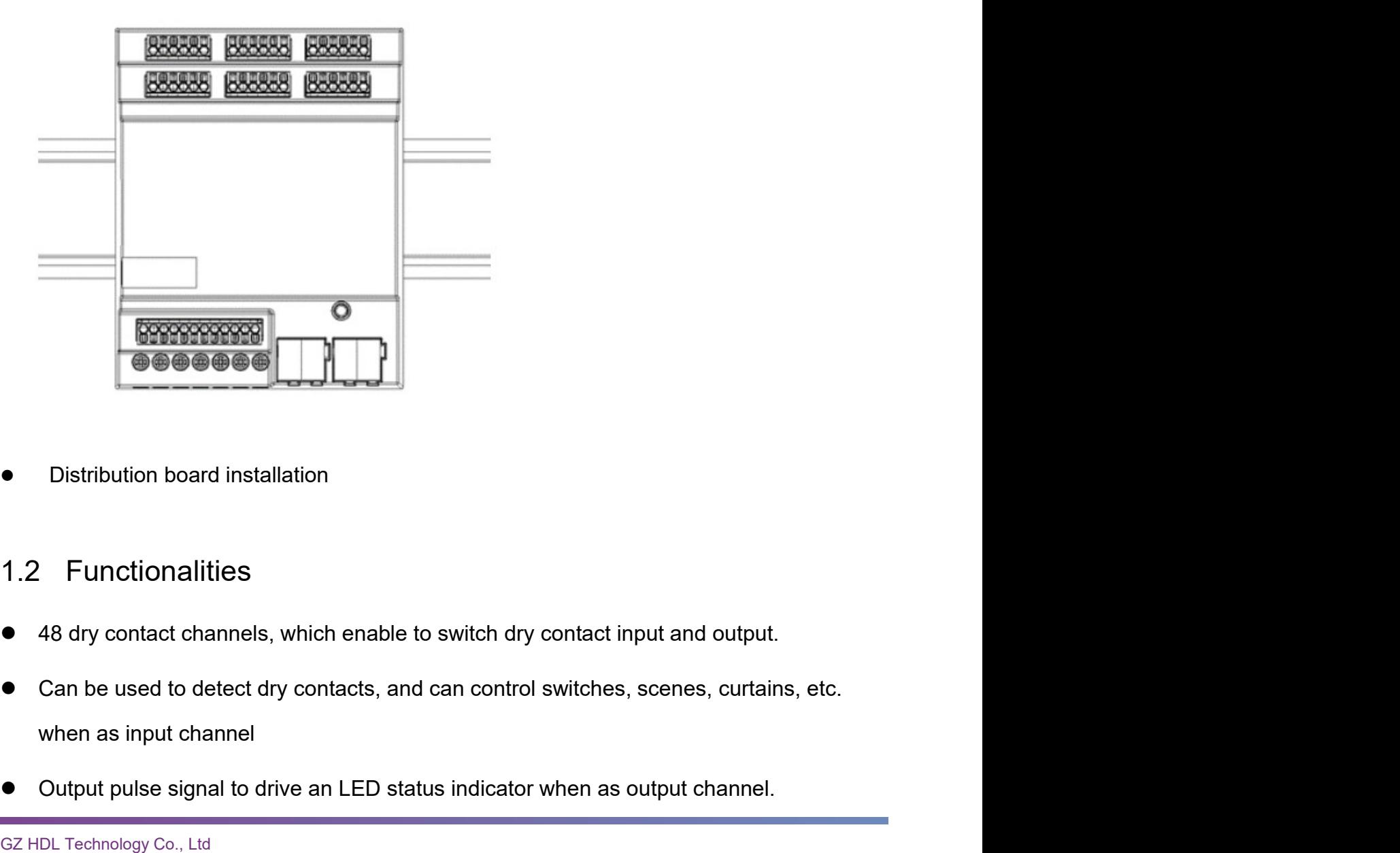

- 
- GREET CONSIDERING THE SERVICE OF Distribution board installation<br>
1.2 Functionalities<br>
48 dry contact channels, which enable to switch dry contact input and output.<br>
6 Can be used to detect dry contacts, and can control sw Output pulse signal to drive an LED status indicator when as output channel.
- 

![](_page_6_Picture_0.jpeg)

- 
- Supported dry contact types: mechanical switch and electronic switch.<br>
 Control types: switch control, curtain control, scene control, percentage control, logic control. Control types: switch control, curtain control, scene control, percentage control, logic<br>
Control types: switch control, curtain control, scene control, percentage control, logic<br>
Control.<br>
Supports up to 10 scenes, and up control. Supported dry contact types: mechanical switch and electronic switch.<br>
• Control types: switch control, curtain control, scene control, percentage control, logic<br>
• Control types: switch control, curtain control, scene con UM\_HDL-M\_M\_S48.1 KNX 48CH Dry Contact Module<br>
• Supported dry contact types: mechanical switch and electronic switch.<br>
• Control types: switch control, curtain control, scene control, percentage control, logic<br>
control.<br>
•
- 
- 

■ UM\_HDL-M\_M\_S48.1 KNX 48C<br>
■ Supported dry contact types: mechanical switch and electronic<br>
■ Control types: switch control, curtain control, scene control, per<br>
control.<br>
■ Supports up to 10 scenes, and up to 10 output UM\_HDL-M\_M\_S48.1 KNX 48CH Dry Contact Module<br>
• Supported dry contact types: mechanical switch and electronic switch.<br>
• Control types: switch control, curtain control, scene control, percentage control, logic<br>
control.<br>
•

![](_page_6_Picture_8.jpeg)

![](_page_7_Picture_0.jpeg)

UM\_HDL-M\_M\_S48.1 KNX 48CH Dry Contact Module<br>
2.1 Import Database to ETS (.knxprod)<br>
Import Catalogs: click "Catalogs" → "Import..." in the main page of ETS5 software andselect<br>
Iocal database files with the suffix of .kn IMPINENTHE UM\_HDL-M\_M\_S48.1 KNX 48CH Dry Contact Module<br>
2.1 Import Database to ETS (.knxprod)<br>
Import Catalogs: click "Catalogs" → "Import..." in the main page of ETS5 software andselect<br>
Ilocal database files with the s

![](_page_7_Picture_51.jpeg)

![](_page_7_Picture_52.jpeg)

2.1.1 Import Projects (.knxproj)<br>
Open ETS5 and click "Import project" button of "Your Project" tab of "Overview" page<br>
obtained KNX project files with the suffix of .knxproj. After importing projects, added/<br>
projects wil

![](_page_8_Picture_0.jpeg)

![](_page_8_Picture_42.jpeg)

① After creating a project, the project page will show up by default. Click "Buildir<br>select "Topology".<br>CZ HDL Technology Co., Ltd<br>CZ HDL Technology Co., Ltd<br>Mttps://www.hdlautomation.com<br>4 select "Topology".

![](_page_9_Picture_0.jpeg)

![](_page_9_Picture_35.jpeg)

![](_page_10_Picture_0.jpeg)

![](_page_10_Picture_55.jpeg)

![](_page_11_Picture_0.jpeg)

![](_page_11_Picture_68.jpeg)

- 
- 
- 3.1 General<br>The setting instruction of this page like the follow<br>1. System delay: we can set the delay time from 1 to 255s.<br>2. Heartbeat telegram: it is work with the third party device, tell the third party de-<br>timer is o channel.

![](_page_12_Picture_0.jpeg)

![](_page_12_Picture_29.jpeg)

![](_page_12_Picture_30.jpeg)

![](_page_13_Picture_0.jpeg)

![](_page_13_Picture_28.jpeg)

3.2 Input 1<br>From input 1 page, we can select mechanical switch and electronic switch<br> $\frac{1}{2}$ <br>FOR Technology Co., Ltd<br>CZ HDL Technology Co., Ltd<br>Mittps://www.hdlautomation.com<br>9

![](_page_14_Picture_108.jpeg)

- 
- 
- 255s.
- 

mputs<br>
Inputs<br>
Incording to consider the control value<br>
2. Action delay for closed(0...255sec): Set the delay time for closed, range from 0s to 2.<br>
2. Action delay for closed(0...255sec): Set the delay time for closed, ran Inputs<br>
In Contact type: we can select mechanical switch and electrical switch.<br>
2. Action delay for closed(0...255sec): Set the delay time for closed, range from 0s to 255s.<br>
3. Action delay for opened(0...255sec): Set th <sup>1</sup> master (we can select mechanical switch and electrical switch.<br>
2. Action delay for closed(0...255sec): Set the delay time for closed, range from 0s to 255s.<br>
3. Action delay for opened(0...255sec): Set the delay time 1. Contact type. we can select interlial sumulation sumulation and electrical switch.<br>2. Action delay for obsed(0...255sec): Set the delay time for obsed, range from 0s to 255s.<br>3. Action when closed: we can select below o 2. Action delay for closed(0...255sec): Set the delay time for close<br>3. Action delay for opened(0...255sec): Set the delay time for open<br>255s.<br>255s.<br>4. Action when closed: we can select below option<br>Switch control: the ta 3. Action delay tot operation... 2535ec). Set the delay time tot operate, range norm os to Action when closed: we can select below option<br>S55s.<br>4. Action when closed: we can select below option<br>Switch control: the target c 250s.<br>
4. Action when closed: we can select below option<br>
Switch control: the target can be lighting, curtain and AC, for the switch control value, we can<br>
select "Off", "On" and "Off/On alternate".<br>
Curtain control: corr 4. Action when cosed. we can select betwo public school when cosed. We say to the switch control value, we can select "Off", "On" and "Off/On alternate".<br>Curtain control: control the curtain motor and curtain module, for t

Ferenage contain. We can arely the preceding value can be from 0% to 100%.<br>
This data: control the start and stop of sequence. We can set value 0, 1, 0/1 altern<br>
1 bit data: control the start and stop of sequence. We can s

![](_page_15_Picture_105.jpeg)

- 
- 
- 
- 
- 

<sup>15</sup><sup>666</sup><br>
166<sup>8</sup><br>
1. Contact type: we can select mechanical switch and electrical switch.<br>
1. Contact type: we can select mechanical switch and electrical switch.<br>
3. Action delay for short press(0..255sec): the delay tim meat)<br>
1. Contact type: we can select mechanical switch and electrical switch.<br>
2. Action delay for short press(0..255sec): the delay time can be from 0 to 255s.<br>
3. Action delay for long press(0..255sec): the delay time 1. Contact type: we can select mechanical switch and electrical switch.<br>
2. Action delay for short press(0..255sec): the delay time can be from 0 to 255s.<br>
3. Action delay for long press(0..255sec): the delay time can be f 1. Contact type, we can select mechanical switch and electrical switch.<br>
2. Action delay for short press(0..255sec): the delay time can be from the from the press (0..255sec): the delay time can be from 4.<br>
4. Normally con 2. Action delay to short pessigu...2bossec): the delay time can be from 0 to 255s.<br>
3. Action delay for long press(0..255sec): the delay time can be from 0 to 255s.<br>
4. Normally contact type: we can select opened and close S. Action uselay to long pression. Sease of lighting or and there in the interting to Action when short press: we can select below option<br>5. Action when short press: we can select below option<br>Switch control: the target ca 4. Normary connact type. we can select operator premation crosses.<br>
5. Action when short press: we can select below option<br>
Switch control: the target can be lighting, curtain and AC, for the switch control value, eve<br>
can

Scale control.. we can stugger unterefit society of the Scale Dy this latincal. For the scale rid<br>can set from Scene No. 1 to Scene No. 34.<br>Sequence control: we can select stop, start and stop/start alternate.<br>1 byte inter

![](_page_16_Picture_62.jpeg)

- 
- 
- 
- 
- 
- 

![](_page_16_Picture_63.jpeg)

- 
- 

![](_page_17_Picture_0.jpeg)

- 
- UM\_HDL-M\_M\_S48.1 KNX 48CH Dry Contact Module<br>can set from 0-255s.<br>an select "Invalid", "1bit value", "1byte value(0..100%)", UM\_HDL-M\_M\_S48.1 KNX 48CH Dry Contact Module<br>3. Entry delay time(0..255s): we can set from 0-255s.<br>4. Output object <1> type: we can select "Invalid", "1bit value", "1byte value(0..100%)",<br>"1byte value(0..255)", "2byte val UM\_HDL-M\_M\_S48.1 KNX 48CH Dry Contact Module<br>
3. Entry delay time(0..255s): we can select "Invalid", "1bit value", "1byte value(0..100%)",<br>
"1byte value(0..255)", "2byte value(Float)", 2byte value(0..65535) and 3 byte valu UM\_HDL-M\_M\_S48.1 KNX 48CH Dry Contact Module<br>
Entry delay time(0..255s): we can set from 0-255s.<br>
Output object <1> type: we can select "Invalid", "1bit value", "1byte value(0..100%)",<br>
"1byte value(0..255)", "2byte value( value(RGB). UM\_HDL-M\_M\_S48.1 KNX 48CH Dry<br>
3. Entry delay time(0..255s): we can set from 0-255s.<br>
4. Output object <1> type: we can select "Invalid", "1bit value", "1byte v<br>
"1byte value(0..255)", "2byte value(Float)", 2byte value(0..

![](_page_17_Picture_92.jpeg)

- 
- 
- 
- Logic operation: we can select "AND", "OR", "NAND", "NOR", "XOR".<br>
2. Input 1: we can select "Normal" and "Inverted".<br>
3. Default value: we can set "1" and "0" for default value.<br>
4. Input values after bus voltage "Unchang
- 
- 
- 
- 

![](_page_18_Picture_0.jpeg)

M\_HDL-M\_M\_S48.1 KNX 48CH Dry Contact Module<br> **4 Application**<br>
Jule can work with input mode and output mode. In the<br>
Las input, and use channel 2 as output. UM\_HDL-M\_M\_S48.1 KNX 48CH Dry Contact Module<br>
4 Application<br>
The 48 channels dry contact module can work with input mode and output mode. In the<br>
below example, I will use channel 1 as input, and use channel 2 as output. UM\_HDL-M\_M\_S48.1 KNX 48CH Dry Contact Module<br>
4 Application<br>
The 48 channels dry contact module can work with input mode and output mode. In the<br>
below example, I will use channel 1 as input, and use channel 2 as output.<br>

**HDL**<br> **4.4 Application**<br> **4.4 Application**<br>
The 48 channels dry contact module can work with input mode and output mode. In the<br>
below example, I will use channel 1 as input, and use channel 2 as output.<br>
4.1 Switch Contr IN THE 48 channels dry contact module can work with input mode and output mode. In the below example, I will use channel 1 as input, and use channel 2 as output.<br>4.1 Switch Control by Day Routine<br>In this sample, channel 1 **drift Contact Module Connect With A LED indicator**<br>**dry connect Module 4 Application**<br>The 48 channels dry contact module can work with input mode and output mode. In the<br>below example, I will use channel 1 as input, and u module. 1-In the general page of dry contact module, set "input" for channel 1, and set "output for **4 Application**<br>The 48 channels dry contact module can work with input mode and<br>below example, I will use channel 1 as input, and use channel 2 as out<br>**4.1 Switch Control by Day Routine**<br>In this sample, channel 1 of dry co

![](_page_18_Picture_79.jpeg)

![](_page_18_Picture_80.jpeg)

![](_page_19_Picture_0.jpeg)

UM\_HDL-M\_M\_S48.1 KNX 48CH Dry Contact Module<br>act module, set the on/off brightness of output, enable UM\_HDL-M\_M\_S48.1 KNX 48CH Dry Contact Module<br>3-In the output 2 page of dry contact module, set the on/off brightness of output, enable<br>"Change ON status brightness via EIB".<br>1.1.47 M/S48.1 > Output 2

![](_page_19_Picture_52.jpeg)

![](_page_19_Picture_53.jpeg)

## state.

![](_page_19_Picture_54.jpeg)

![](_page_20_Picture_0.jpeg)

![](_page_20_Picture_17.jpeg)